#### **INTELLIGENTAPP ENABLED**

#### **FORDÍTÁS FÜLHALLGATÓ**

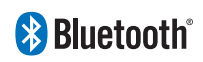

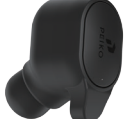

# **ÚTMUTATÓPEIKO**

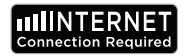

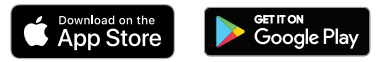

#### **NYELVI ALKALMAZÁS KÖVETELMÉNYEI**

**A Byteengine fordító alkalmazásunk megfelelő működéséhez az IOS vagy az Android legújabb verzióját futtató készülékre van szükség. Mivel a fordítóalkalmazásunk folyamatosan tanul és új szavakat ad hozzá, minden fordítás valós időben történik, amihez az alkalmazás működéséhez aktív internetes adatcsomag vagy Wifi-kapcsolat szükséges.**

#### **NYELVI FORDÍTÓ APP FUNKCIÓK**

**A Byteengine Translator Language Translator App egy nagy teljesítményű alkalmazás, amely a következő funkciókat tartalmazza.**

#### **Hangfordítási mód**

**Ez a fordítási mód tökéletes utazáshoz. Beszélhet a fülhallgatóba, és a szavakat szóban és vizuálisan is lefordítja a készülék képernyőjére. A személy ezután a készülékre koppintva beszélhet a saját nyelvén, és az automatikusan lefordításra kerül szóban a fülhallgatóba, miközben vizuálisan is megjelenik a készüléken.**

#### **Csoportos fordítási mód**

**6 7 Ez az üzemmód lehetővé teszi, hogy több felhasználó könnyedén csevegjen egymással egy csoportos környezetben, miközben mindenki a saját nyelvén beszél.Az alkalmazás használatával egyszerűen hozzon létre egy csoportos fordítási beszélgetést, hívjon meg embereket, és kezdjen el beszélgetni. Legyen szó akár egy találkozóról, vacsoráról, konferenciáról vagy akár a világ másik feléről, valós időben kommunikálhat egy csoporttal, mindenki a saját nyelvén.** 

## **Képfordítási mód**

**Ez az üzemmód segít lefordítani a képen belüli szöveget. Segítségével könnyedén elolvashatja a más nyelvű menüket, közúti táblákat stb.**

#### **Háttér fordítási mód**

**Ez az üzemmód lehetővé teszi a felhasználó számára, hogy bármilyen alkalmazásban hanggal írjon be szöveget. Az alkalmazás használatához csak az anyanyelvet és a célnyelvet kell beállítani. Az anyanyelvét hanggal tudja beírni, és a szöveget a célnyelven adja ki.**

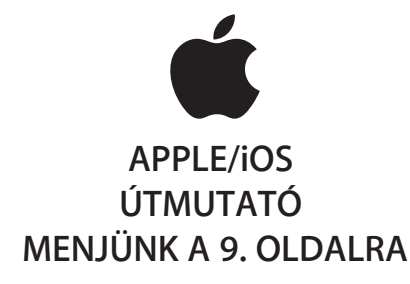

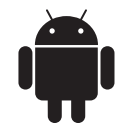

## **SAMSUNG/ANDROID ÚTMUTATÓ MENJÜNK A 33. OLDALRA**

## **APPLE/IOS UTASÍTÁSOK**

#### **CSATLAKOZTATÁS BLUETOOTH-ON KERESZTÜL AZ APPLE IOS KÉSZÜLÉKEKHEZ**

**Kapcsolja be a fülhallgatót a bekapcsoló gomb hosszú megnyomásával, amíg a LED gyorsan KÉK színben villog.**

**Lépjen a Beállítások menü Bluetooth menüjébe. Győződjön meg róla, hogy a Bluetooth be van kapcsolva.**

**Menjen a Bluetooth menü alján a "MÁS ESZKÖZÖK" menüpontra, és keresse meg a "BTM-223"-t a listában.**

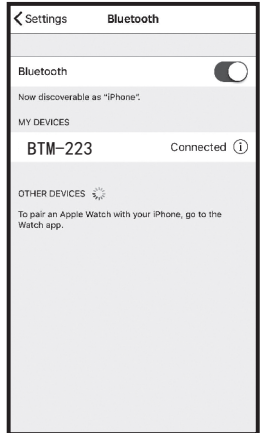

**Koppintson a listában a "BTM-223" elemre a készülék Bluetooth-hoz való csatlakoztatásához. A készüléknek most már csatlakoztatva kell lennie. A csatlakoztatás után a "BTM-223" a 'MY DEVICES' (A saját eszközeim) alatt fog megjelenni, a jobb oldalon a "Connected" (Csatlakoztatva) szóval.** 

**A Byteengine Translator nyelvi fordító alkalmazás letöltése**

**Keresse meg a készülékével az App Store ikont, és koppintson rá az Apple App Store eléréséhez.**

**Miután csatlakozott az App Store-hoz, kattintson a keresés ikonra, és a keresőmezőbe írja be a "Byteengine Translator" kifejezést, majd koppintson a keresés gombra.**

**A" Byteengine Translator" meg kell jelennie a keresési eredmények között. Koppintson a GET gombra, és kövesse az utasításokat az alkalmazás letöltéséhez a készülékére. Ha a Byteengine Translator alkalmazás teljesen letöltődött, az alkalmazásnak ikonként kell megjelennie a készülékén.**

#### **A megszerzése**

**Ensure that your Peiko Translation earphone is switched on and connected to your device. Start the Byteengine Translator APP. A box will appear in the screen with this message. It indicates that the earphone is correctly connected to the application and is ready for translation. (If the box does not appear, check if your earphone is connected to your device via Bluetooth.)**

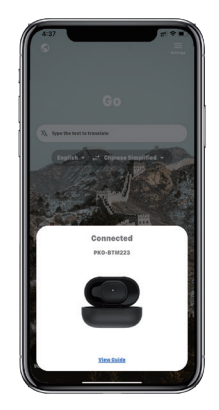

## **Hangfordítás**

**A funkciót kifejezetten nyilvános alkalmak rövid fordítására tervezték. Ha először használja, kérjük, engedélyezze a hozzáférést a mikrofonhoz és a beszédfelismeréshez.**

**A hangfordításban a fehér területen kiválaszthatja a beszélt nyelvet.**

**(Mondjuk, ha azt szeretné, hogy a kínai nyelvet angolra fordítsák, válassza a fehér területen a kínai nyelvet, a szürke területen pedig az angolt.)**

## **How to talk**

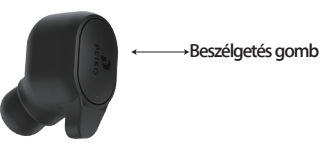

**Nyomja meg a képen látható gombot, és beszéljen. Nyomja meg újra, amikor befejezte a beszédet.A telefon automatikusan lefordítja az Ön által** 

**12 13 elmondottakat a célnyelvre. (Ebben az esetben kínairól angolra. A lefordított angol nyelv a hangszórón keresztül szólal meg).**

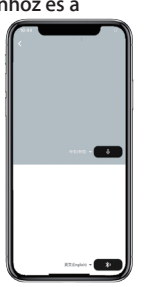

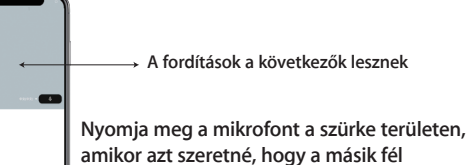

**beszéljen. Amikor a másik fél befejezi a beszédet, nyomja meg ismét a mikrofont. A lefordított beszéd a fülhallgatón keresztül fog** 

**lejátszódni.**

## **Csoportos fordítás**

**Ezt a funkciót kifejezetten csoportos fordításhoz tervezték. Csatlakozhat egy csoporthoz, vagy indíthat egy újat.**

#### **Csoportos fordítás indítása**

**Nyomja meg a csoportos fordítást, és adja meg a nevét. Válassza ki a saját nyelvét. Például (ha a kínai nyelvet választja, akkor bármit is beszélnek a többiek, az le lesz fordítva kínaira, és lejátszásra kerül az Ön számára).**

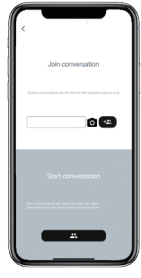

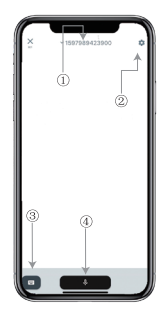

## **Kép fordítás**

**1. Csoportos csevegés száma 2 .Beállítások 3. Billentyűzet 4.Beszéljen és fordítson**

**Nyomja meg a "beszéd és fordítás gombot" a beszédhez, és nyomja meg újra, amikor befejezte.**

**A beállításoknál kiválaszthatja, hogy lejátssza-e a fordítást. A lefordított beszéd a fülhallgatón keresztül kerül lejátszásra.**

**Beszéd üzemmód: Ha a beszédmódot választja, az új csoporttagok csak beszéd nélkül csatlakozhatnak a csevegéshez. (A beszéd mód csak a csoportot indító számára érhető el)**

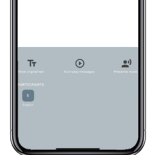

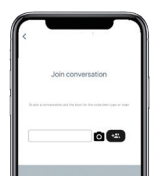

**Igazítsa a kamerát ahhoz, amit le akar fordítani.**

## **Háttér Fordítás**

**A beállítások eléréséhez koppintson a háttérben lévő fordításra az alkalmazásban. A képen látható oldalt fogja látni.**

**A fenti négyzetre (1. pozíció) koppintva kiválaszthatja a nyelvét és a fordítás nyelvét.**

**14 15 kikapcsolja.A 2. pozíció egy hangkapcsoló, amely a fordítást a fejhallgatón keresztül játssza le minden alkalommal, amikor fordítunk, választhat, hogy be- vagy** 

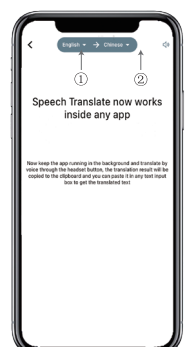

## **Háttér Fordítás**

**Figyelem! Ez a funkció az iPhone verziójától függően eltérő lehet, de a használat módja ugyanaz. A felület az iOS 14.5 és az iOS 14.5 és az alatti verziók között eltérő. Az iOS 14.5 és az alatti verziókban nincs lebegőablak, az értesítésként jelenik meg. A lebegőablak csak az iOS 14.5 és annál magasabb rendszereken jelenik meg.**

## **IOS 14.5 és újabb verzió**

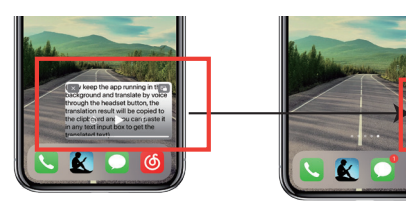

**Miután beállította a nyelvet, kérjük, zsugorítsa az alkalmazást a háttérben, kérjük, vegye figyelembe, hogy az alkalmazást a háttérben hagyja futni, nem pedig bezárja.**

**Amikor az alkalmazás a háttérben fut, az asztalon egy lebegő doboz jelenik meg. A lebegőmezőt jobbra húzhatja, és az ikonra változik.**

**\*\*Felhívjuk figyelmét, hogy ha 14.5-nél kisebb verziószámú iPhone-od van, akkor nem fogod látni ezt a képernyőt.**

**Példa**

**jönni?".**

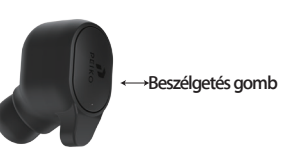

**és kimondjuk a nyelvet: "Holnap horgászni megyek, szeretnél velem** 

SHXana, omno-pan TUV WXYZ 法所言 **A beállításokban kiválasztottuk az "Angol-kínai fordítás" opciót.Most megnyitjuk az SMS-t, rákattintunk a**  Teljes fordítási **fülhallgatón a Beszélgetés gombra,**  bemenet

U YUU WALIL 10 come with me(你 起去吗

**A háttérben lévő fordítás automatikusan lefordítja Önnek a kínai nyelvet, és átmásolja azt a szövegvágólapra, így a fordítás befejezéséhez egyszerűen megérintheti és beillesztheti.**

**A lebegőablak célja a lefordított tartalom megjelenítése.Ha nem kattintott a Lejátszási hang kikapcsolása gombra, a fordítás lejátszásra kerül. Ezt a Byteengine Translator alkalmazás háttérben futó fordítási funkciójában ki- vagy bekapcsolhatja.**

## **Fordított fordítás.**

**Ezzel a funkcióval az aktuális alkalmazás bezárása nélkül fordíthat.**

**Nyissa meg a háttérben lévő fordítót, és hagyja, hogy a háttérben fusson, megnyithatja a használt alkalmazást, és amikor le akar fordítani valamit, csak válassza ki és hosszan nyomja meg a tartalmat, és várjon egy pillanatot, amíg a másolás gomb megjelenik, megérinti a másolás gombot. A háttérben lévő fordítás ezután lefordítja a másolt tartalmat, és a lebegőablakban bemutatja azt.**

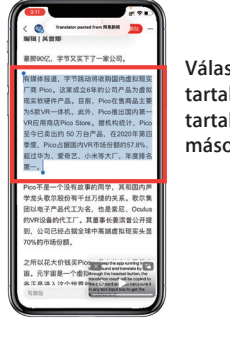

**Válassza ki a lefordítandó tartalmat. Nyomja meg hosszan a tartalmat, és koppintson a másolás gombra.**

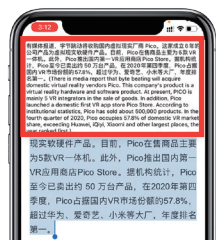

**Várjon egy pillanatot, és a fordítás megjelenik a lebegőablakban. Ha a beállításokban nem kapcsolja ki a hanglejátszást, a fülhallgató a lefordított tartalmat is lejátssza Ön helyett.**

**Ha bármilyen kérdése van a funkcióval kapcsolatban, kérjük, látogasson el a www.peiko.app/video** 

## **14.5 IOS-verzió alatti rendszerek**

**A képernyőn megjelenik egy értesítés, amely figyelmeztet, ha az alkalmazás a háttérben fut. A lebegőablak nem jelenik meg.**

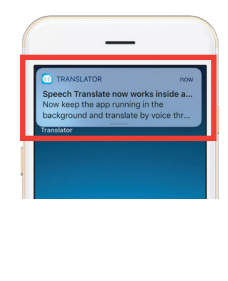

**Példa**

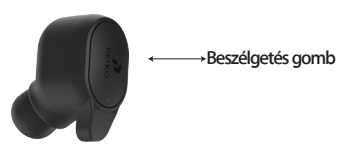

**Most megnyitjuk az SMS-t, rákattintunk a fülhallgatón a Talk gombra, és a következő nyelven beszélünk: " Holnap horgászni megyek, nem akarsz velem jönni? '**

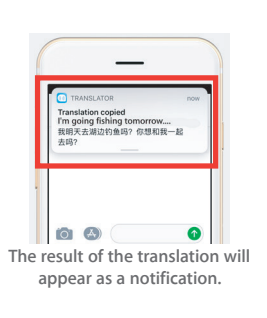

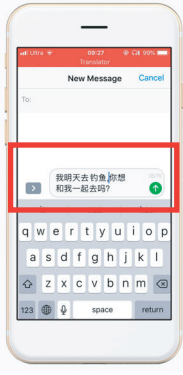

**Complete translation input**

**A beállításoknál kiválasztottuk az "angol-kínai fordítás" lehetőséget.**

**A háttérben lévő fordítás automatikusan lefordítja Önnek a kínai nyelvet, és átmásolja azt a vágólapra, így egyszerűen rákattinthat és beillesztheti a fordítás befejezéséhez.**

**Kiválaszthatja, hogy melyik nyelvet szeretné letölteni. Repülőgépes üzemmódban vagy jel nélkül az alkalmazás továbbra is képes fordítani a letöltött nyelvvel. (Egyes nyelvek esetében letöltéskor csak a képfordítás vagy a szövegfordítás érhető el).**

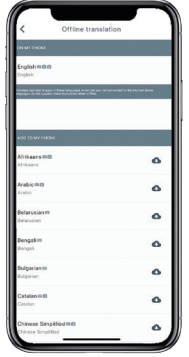

**Itt kiválaszthatja a letölteni kívánt nyelvi fájlokat. Egyes nyelveken támogatjuk a szöveges fordítást, másokon pedig a hangos fordítást. A szöveges és a hangfájlt külön-külön kell letöltenie. Csak akkor használhatja offline hangfordításra, ha mindkét fájlt letöltötte.**

#### **Off-Line fordítás SAMSUNG/ANDROID UTASÍTÁSOK KAPCSOLATKOZÁS BLUETOOTH-on keresztül SAMSUNG/ANDROIDOS KÉSZÜLÉKEKHEZ**

**Kapcsolja be a fülhallgatót a bekapcsoló gomb hosszú megnyomásával, amíg a LED gyorsan KÉK színben villog.**

**Menjen az Alkalmazások menü > Beállítások menü > Csatlakozások menüpontba. > Bluetooth menü, győződjön meg róla, hogy a Bluetooth be van kapcsolva.**

**Menjen a Bluetooth menüben az "AVAILABLE DEVICES" menüpontra, és keresse meg a listában a "BTM-223"-t. Ha nem találja a 'BTM-223 ' -t, akkor érintse meg a SCAN gombot a BT-eszközök újbóli kereséséhez.**

**Érintse meg a 'BTM-223' elemet a listában, hogy csatlakoztassa a készüléket a Bluetooth-hoz. A készüléknek most már csatlakoztatva kell lennie.**

**A csatlakoztatás után a ' BTM-223 ' megjelenik a "PAIRED DEVICES" (csatlakoztatott eszközök) alatt.**

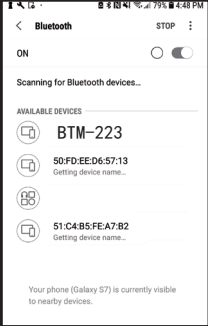

**A készülék most már párosítva van, és készen áll a használatra.**

**Kérjük, vegye figyelembe, hogy egyes Android-eszközgyártók kissé eltérő módszereket használnak az eszközök Bluetooth-hoz való csatlakoztatására, a Bluetooth-termékek csatlakoztatására vonatkozó konkrét utasításokért tekintse meg az eszköz felhasználói kézikönyvét.**

**A Nyelvi fordító alkalmazás letöltése**

**Keresse meg a készülékével a Play Áruház ikont, és koppintson rá a Google Play Áruház eléréséhez. Miután csatlakozott a Google Play Áruházhoz, kattintson a Google Play keresés ikonra, és a keresőmezőbe írja be a ' Byteengine Translator ' kifejezést, majd koppintson a keresés gombra.**

**A ' Byteengine Translator ' alkalmazásnak meg kell jelennie a keresési eredmények között. Koppintson a Byteengine Translator ikonra, majd a következő képernyőn koppintson az INSTALL gombra az alkalmazás letöltéséhez a készülékére. Miután teljesen letöltődött a Byteengine Translator alkalmazás** <sup>16</sup> ikonként jelenik **meg a készülékén az APPS menüpont alatt.**

#### **SAMSUNG/ANDROID ÚTMUTATÓ**

**Kapcsolja be a Peiko fülhallgatót, és csatlakoztassa a telefonhoz.**

**Nyissa meg a ' Byteengine Translator' alkalmazást, és várjon az automatikus csatlakozásra.**

**Kérjük, engedélyezze a hozzáférést a ' Byteengine Translator ' számára, ha először használja.**

#### **Kezdő lépések**

**Győződjön meg róla, hogy a Peiko Translation fülhallgató be van kapcsolva és csatlakoztatva van a készülékhez. Indítsa el a Byteengine Translator APP-ot. A képernyőn egy doboz jelenik meg ezzel az üzenettel. Ez azt jelzi, hogy a fülhallgató megfelelően csatlakoztatva van az alkalmazáshoz, és készen áll a fordításra. (Ha a doboz nem jelenik meg, ellenőrizze, hogy a fülhallgató Bluetooth-on keresztül csatlakozik-e a készülékhez).**

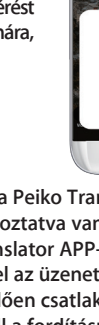

Connected ana americ

**A funkciót kifejezetten nyilvános alkalmak rövid fordítására tervezték.**

**Ha először használja, kérjük, engedélyezze a hozzáférést a mikrofonhoz és a beszédfelismeréshez.**

**A hangfordításban a fehér területen kiválaszthatja a beszélt nyelvet.**

**(Mondjuk, ha azt szeretné, hogy a kínai nyelvet angolra fordítsák, válassza a fehér területen a kínai nyelvet, a szürke területen pedig az angolt.)**

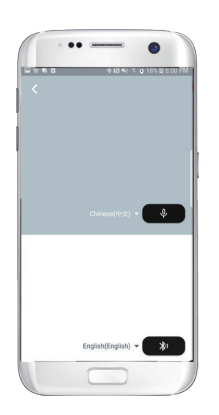

#### **Hangfordítás Hogyan kell beszélni Nyomja meg a képen**

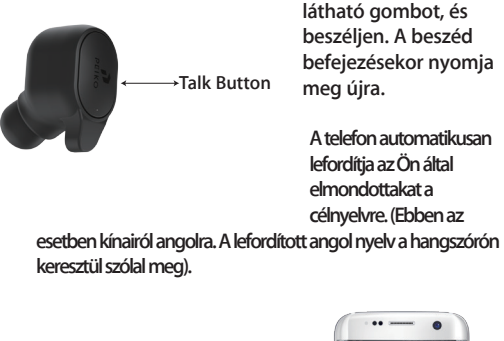

**A fordítások itt jelennek meg.**

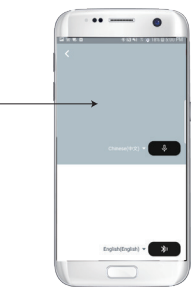

**Nyomja meg a mikrofont a szürke területen, amikor azt szeretné, hogy a másik fél beszéljen. Amikor a másik fél befejezi a beszédet, nyomja meg ismét a mikrofont. A lefordított beszéd a fülhallgatón keresztül fog lejátszódni.**

## **Csoportos fordítás**

**Ezt a funkciót kifejezetten csoportos fordításhoz tervezték. Csatlakozhat egy csoporthoz, vagy indíthat** 

**Csoportos fordítás indítása**

**Nyomja meg a csoportos fordítást, és adja meg a nevét. Válassza ki a saját nyelvét. Például (ha a kínai nyelvet választja, akkor bármit is beszélnek a többiek, az le lesz fordítva kínaira, és lejátszásra kerül az Ön számára).**

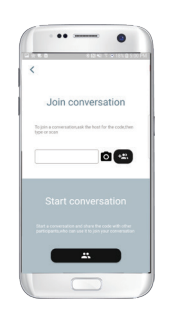

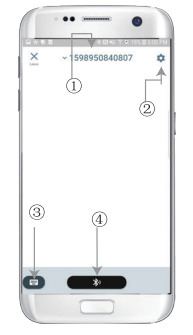

**1. Csoportos csevegés száma 2 .Beállítások 3. Billentyűzet 4.Beszéljen és fordítson**

**Nyomja meg a ' Beszél és fordít gombot ' a beszédhez, és nyomja meg újra, amikor befejezte.**

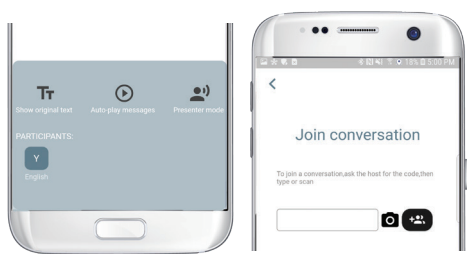

**A beállításoknál kiválaszthatja, hogy lejátssza-e a fordítást. A lefordított beszéd a fülhallgatón keresztül kerül lejátszásra.**

**Beszéd üzemmód: Ha a beszédmódot választja, az új csoporttagok csak beszéd nélkül csatlakozhatnak a csevegéshez. (A beszéd mód csak a csoportot indító számára érhető el)**

**Kép fordítás**

**Igazítsa a kamerát ahhoz, amit le akar fordítani.**

### **Háttér Fordítás**

**A beállítások eléréséhez kattintson az alkalmazásban a háttérben lévő fordításra. A képen látható oldalt fogja látni.**

**A fenti négyzetre (1. pozíció) kattintva kiválaszthatja a nyelvét és a fordítás nyelvét.**

**A 2. pozíció egy hangkapcsoló, amely a fordítást a fejhallgatón keresztül játssza le minden alkalommal, amikor fordítunk, ezt be- vagy kikapcsolhatja.**

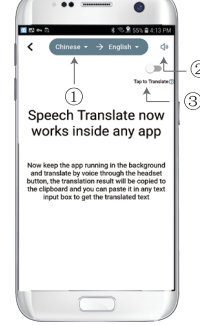

**A 3. pozíció a fordított fordítás kapcsoló, amely lehetővé teszi a fordított fordítás funkció be- vagy kikapcsolását.**

## **Háttér Fordítás**

⊟

**Miután beállította a nyelvet, kérjük, zsugorítsa az alkalmazást a háttérben, kérjük, vegye figyelembe, hogy az alkalmazást a háttérben hagyja futni, nem pedig bezárja.**

**Egy értesítés jelenik meg a képernyőn, amely figyelmezteti Önt, ha az alkalmazás a háttérben fut.**

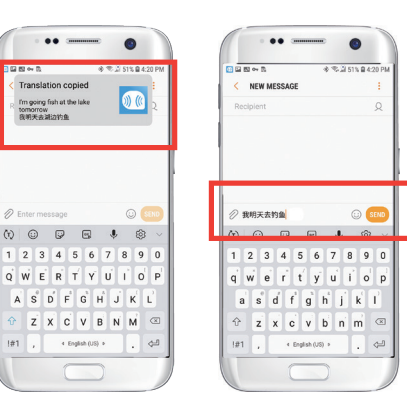

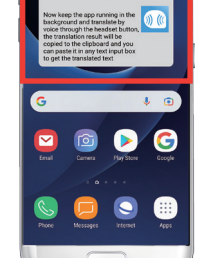

peech Translate now

orks inside any ann

### **Példa**

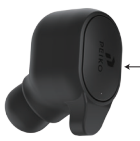

**Beszélgetés gomb angol-kínai fordítást.' 32 33 A beállításokban kiválasztottuk az ' Most nyissuk meg az SMS-t, koppintsunk a fülhallgatón lévő Beszélgetés gombra és mondjuk ki a nyelvet:' Holnap horgászni megyek'.**

**A háttérben lévő fordítás automatikusan lefordítja a kínai nyelvet az Ön számára, és átmásolja a szöveg vágólapra, így egyszerűen rákattinthat és beillesztheti a fordítás befejezéséhez.**

**Ha nem kattintott a Lejátszási hang kikapcsolására, a fordítás visszajátszásra kerül Önnek. Ezt kikapcsolhatja a Byteengine Translator alkalmazás háttérfordítás funkciójában.**

## **Fordított fordítás.**

**Ezzel a funkcióval az aktuális alkalmazás bezárása nélkül fordíthat.**

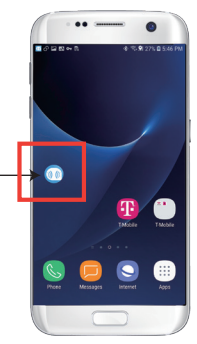

**Nyissa meg a háttérfordítót, és hagyja, hogy a háttérben fusson, a telefon felületén megjelenik egy lebegő gomb.**

**Megnyithatja a használt alkalmazást, és amikor le akar fordítani valamit, csak válassza ki és nyomja meg hosszan a tartalmat, és várjon egy pillanatot, amíg megjelenik a másolás gomb, és koppintson a másolás gombra. A háttérben lévő fordítás ezután lefordítja a másolt tartalmat, és a lebegőablakban bemutatja azt.**

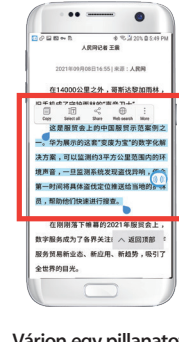

**Várjon egy pillanatot, és a fordítás megjelenik a lebegőablakban. Ha a beállításokban nem kapcsolja ki a hanglejátszást, a fülhallgató a lefordított tartalmat is lejátssza Ön helyett.**

**Válassza ki a lefordítandó tartalmat, és nyomja meg hosszan a tartalmat. Koppintson a másolás gombra, majd a lebegő gombra.**

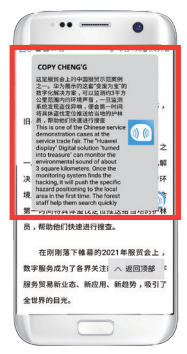

**Ha bármilyen kérdése van a funkcióval kapcsolatban, kérjük, látogasson el a www.peiko.app/video**